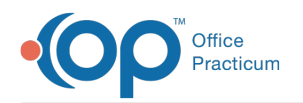

# Discontinue an Authorization

Last Modified on 07/07/2021 8:44 am EDT

## About

Active Authorizations can be discontinued in the Authorization Tracker.

## Discontinue an Authorization

- 1. Navigate to a **Note**, **Face Sheet**, or **ITP** from the Main Menu.
- 2. Search for the client if the client is not already displayed.
- 3. Click the **plus sign** next to the Authorization you want to discontinue.

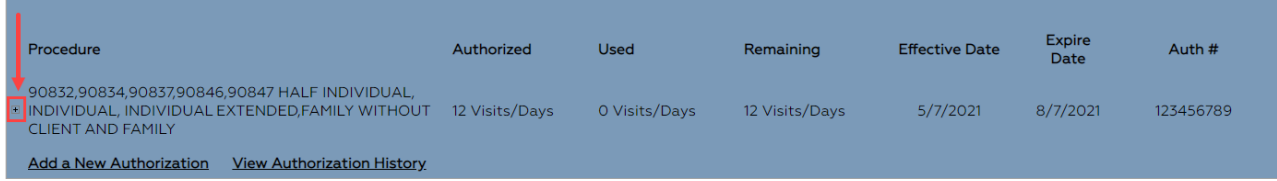

### 4. Select the **History** checkbox.

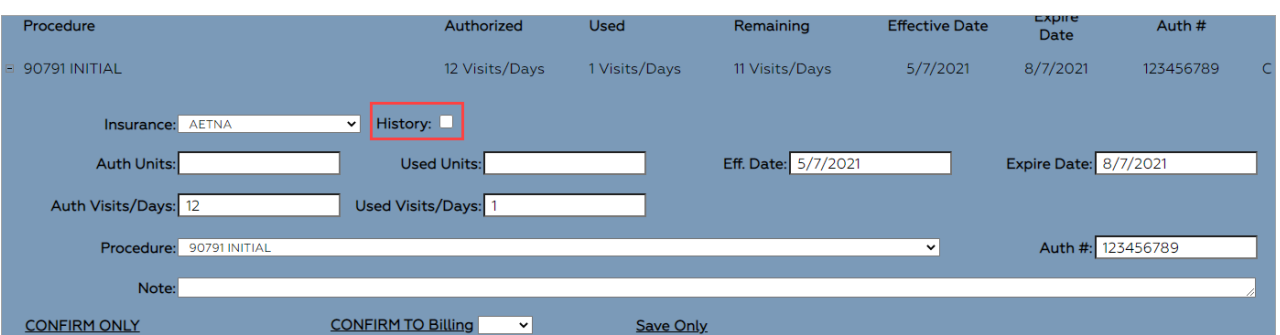

#### 5. Click **Save Only**.

6. Refresh the window. The Authorization is removed from view and can be viewed in the client's Authorization History.

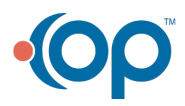